# **SONY**

# Video Projector

### Operating Instructions

Before operating the unit, please read this manual and supplied Quick Reference Manual thoroughly and retain them for future reference.

### VPL-VW285ES

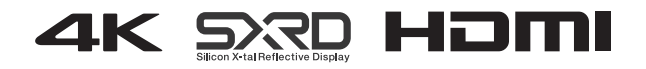

### **Table of Contents**

#### *[Location of Controls](#page-2-0)*

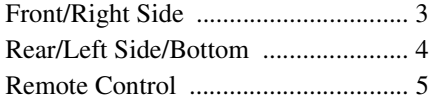

#### *[Connections and](#page-5-0)  Preparations*

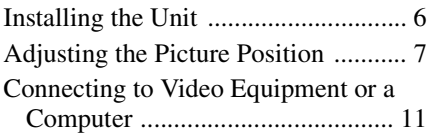

### *[Projecting](#page-12-0)*

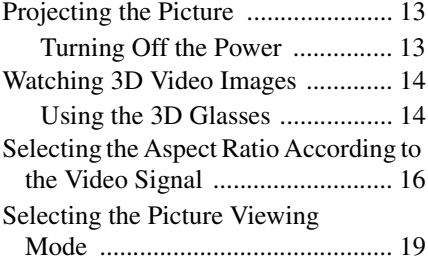

#### *[Using the Menus](#page-19-0)*

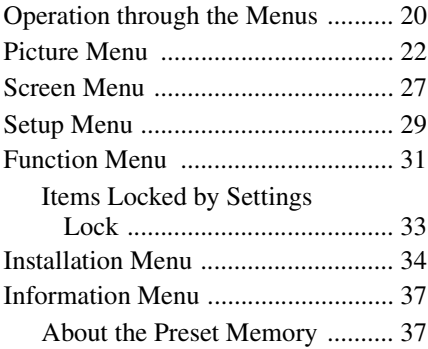

### *[Using Network Features](#page-37-0)*

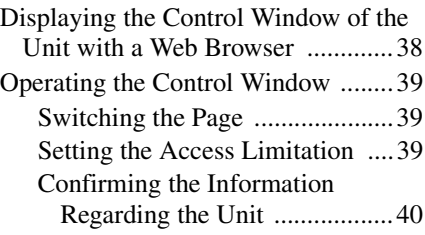

### *[Error Handling](#page-40-0)*

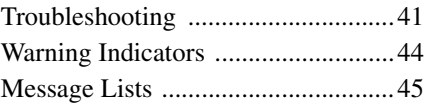

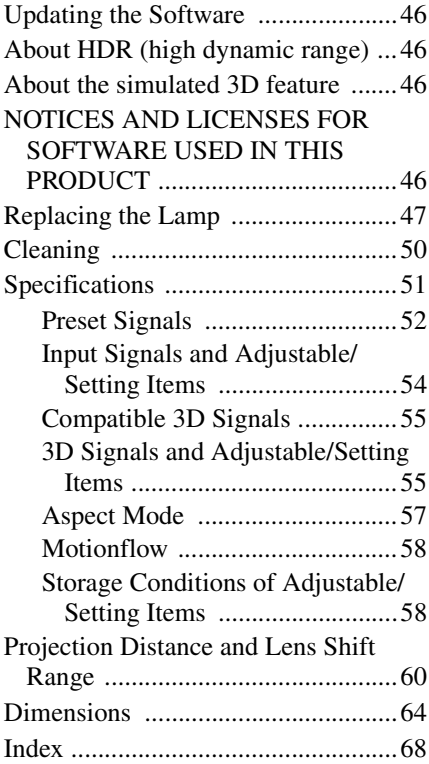

### <span id="page-2-6"></span><span id="page-2-1"></span><span id="page-2-0"></span>**Front/Right Side**

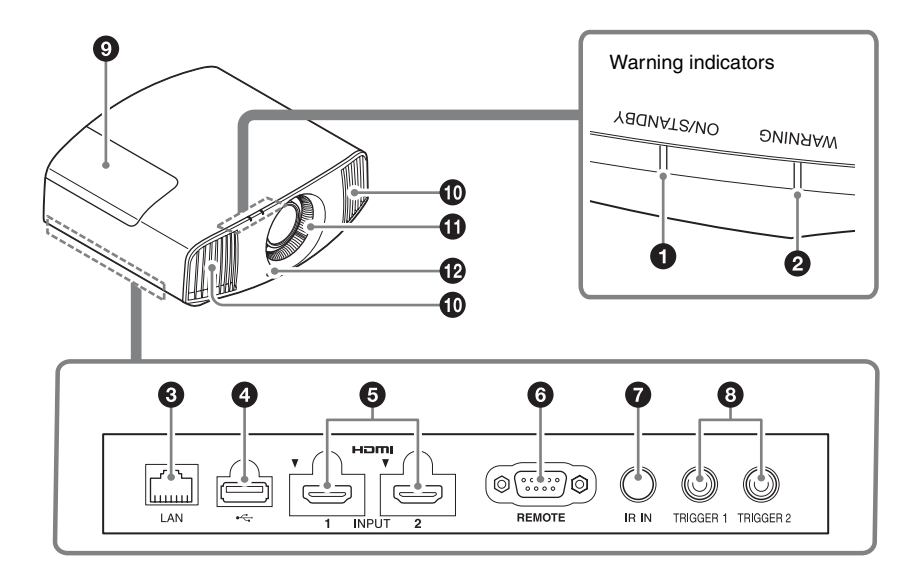

#### <span id="page-2-7"></span>**Warning indicators**

- $\bullet$  **ON/STANDBY indicator [\(page 44\)](#page-43-1)**
- b **WARNING indicator [\(page 44\)](#page-43-1)**

#### <span id="page-2-4"></span>**Connectors**

- <span id="page-2-5"></span>c **LAN connector [\(page 38\)](#page-37-2)**
- d **USB connector [\(page 46\)](#page-45-5)**
- $\Theta$  **HDMI 1/HDMI 2 connector [\(page 11\)](#page-10-1)**

#### **@ REMOTE connector**

Connects to a computer, etc. for remote control.

#### g **IR IN connector**

Inputs signals to control the unit.

#### **<b>** $\odot$  **TRIGGER 1/TRIGGER 2 connector [\(page 34\)](#page-33-1)**

- $Q$  Lamp cover [\(page 47\)](#page-46-1)
- <span id="page-2-3"></span>**<sup>1</sup>** Ventilation holes (exhaust)
- **1** Ventilation holes (intake) **[\(page 49\)](#page-48-0)**
- <span id="page-2-2"></span> $\Phi$  Remote control detector **[\(page 7\)](#page-6-1)**

### <span id="page-3-4"></span><span id="page-3-0"></span>**Rear/Left Side/Bottom**

The buttons on the control panel have the same names as those on the remote control.

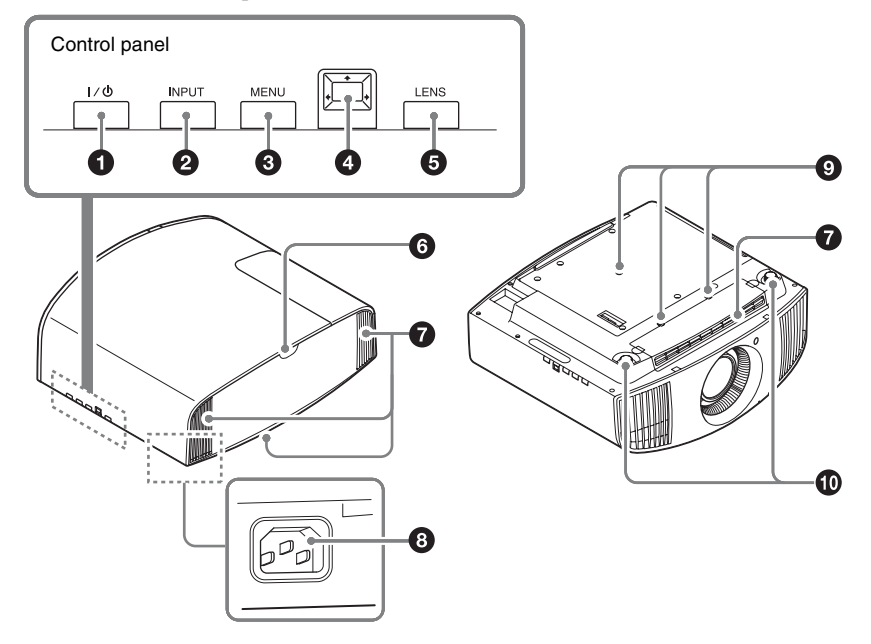

#### <span id="page-3-3"></span>**Control panel**

- $\bigcirc$  I/ $\circlearrowright$  (ON/STANDBY) button **[\(page 7\)](#page-6-2)**
- $\odot$  **INPUT** button [\(page 13\)](#page-12-3)
- c **MENU button [\(page 20\)](#page-19-2)**
- **<sup><b>0**</sup> ↑/↓/←/→ (arrow)/ □ (enter) **button [\(page 20\)](#page-19-2)**
- $\Theta$  LENS button [\(page 7\)](#page-6-4)

- <span id="page-3-1"></span>**6** Remote control detector **[\(page 7\)](#page-6-4)**
- <span id="page-3-2"></span>g **Ventilation holes (intake) [\(page 49\)](#page-48-0)**
- **a** AC IN socket [\(page 7\)](#page-6-3)
- **<sup>** $\odot$ **</sup> Projector suspension support attaching hole [\(page 65\)](#page-64-0)**
- j **Front feet (adjustable) [\(page 10\)](#page-9-0)**

## <span id="page-4-1"></span><span id="page-4-0"></span>**Remote Control Control Control** a **D** LIGHT button

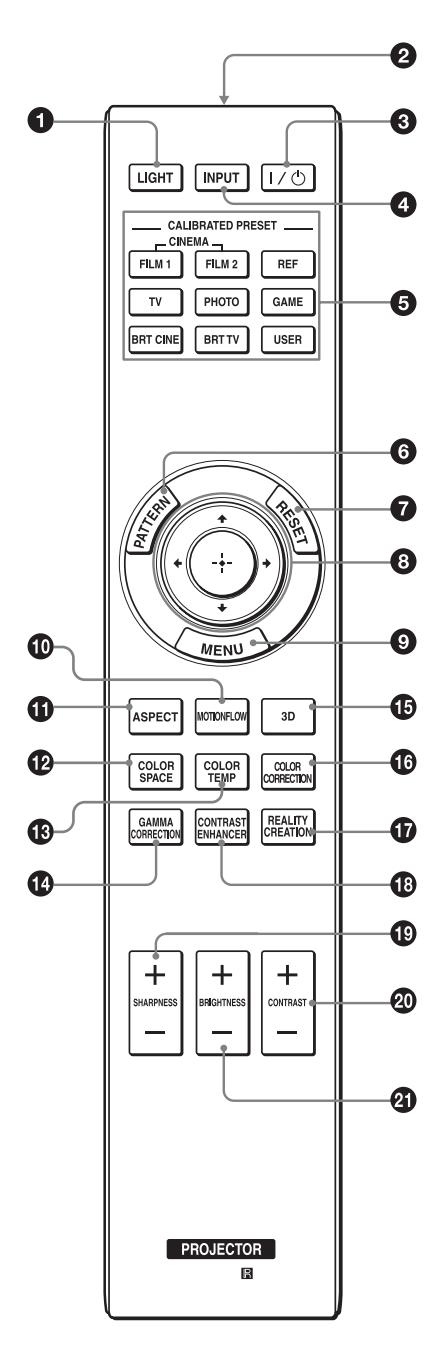

Illuminates the buttons on the remote control.

- **2** Infrared transmitter
- **@** I/ $\bigcirc$  (ON/STANDBY) button **[\(page 7\)](#page-6-2)**
- d **INPUT button [\(page 13\)](#page-12-3)**
- $\odot$  **CALIBRATED PRESET buttons [\(page 19\)](#page-18-1)**
- **@ PATTERN button [\(page 8\)](#page-7-0)**
- $\odot$  RESET button [\(page 21\)](#page-20-0)
- $\bigoplus$   $\uparrow/\downarrow/\leftarrow/\rightarrow$  (arrow)/  $\oplus$  (enter) **buttons [\(page 20\)](#page-19-2)**
- $\odot$  MENU button [\(page 20\)](#page-19-2)
- $\Phi$  MOTIONFLOW button [\(page 23\)](#page-22-0)
- $\bigoplus$  ASPECT button [\(page 16\)](#page-15-1)
- l **COLOR SPACE button [\(page 26\)](#page-25-0)**
- m **COLOR TEMP button [\(page 24\)](#page-23-0)**
- *C* GAMMA CORRECTION button **[\(page 25\)](#page-24-1)**
- o **3D button [\(page 14\)](#page-13-2)**
- **COLOR CORRECTION button [\(page 25\)](#page-24-0)**
- $\bf{Q}$  REALITY CREATION button **[\(page 23\)](#page-22-1)**
- *C* CONTRAST ENHANCER button **[\(page 23\)](#page-22-2)**
- s **SHARPNESS +/– button [\(page 24\)](#page-23-1)**
- t **CONTRAST +/– button [\(page 23\)](#page-22-3)**
- **41 BRIGHTNESS +/– button [\(page 24\)](#page-23-2)**

### <span id="page-5-0"></span>**Connections and Preparations**

### <span id="page-5-1"></span>**Installing the Unit**

The installation distance between the unit and a screen varies depending on the size of the screen or whether or not you use the lens shift features. Install this unit so that it fits the size of your screen. For details on the distance between the unit and the screen (the projection distance) and the size of projected video, see ["Projection Distance and Lens](#page-59-1)  [Shift Range" \(page 60\)](#page-59-1).

**1** Position the unit so that the lens is parallel to the screen.

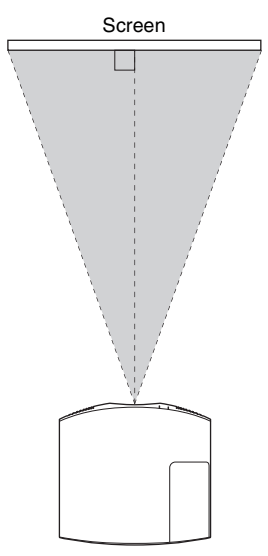

**Top view**

**2** Project an image on the screen and adjust the picture so that it fits the screen [\(page 7\)](#page-6-0).

#### **Note**

When using a screen with an uneven surface, stripes pattern may rarely appear on the screen depending on the distance between the screen and the unit or the zooming magnifications. This is not a malfunction of the unit.

### <span id="page-6-4"></span><span id="page-6-0"></span>**Adjusting the Picture Position**

Project an image on the screen and then adjust the picture position.

<span id="page-6-1"></span>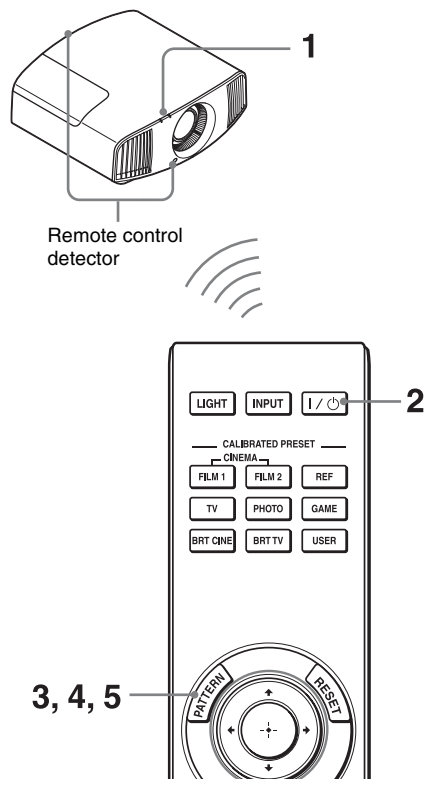

#### **Tips**

- The  $I/\bigcup$  (ON/STANDBY), INPUT, MENU, and  $\bigoplus/\bigoplus/\bigoplus/\bigoplus$  (joystick) buttons on the side panel of the unit function the same as those on the remote control. The LENS button functions in the same way as the PATTERN button of the remote control.
- When adjusting the lens, each time you press the LENS button on the unit, the lens adjustment function switches between "Lens Focus," "Lens Zoom" and "Lens Shift."

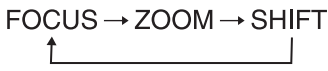

#### **Note**

Depending on the installation location of the unit, you may not be able to control it with the remote control. In this case, point the remote control at the remote control detector of the unit or the screen.

<span id="page-6-3"></span>**1** After connecting the AC power cord to the unit, plug the AC power cord into a wall outlet.

The ON/STANDBY indicator lights in red and the unit goes into standby mode.

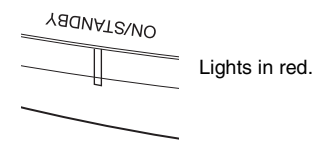

<span id="page-6-5"></span><span id="page-6-2"></span>**2** Press the  $I/\bigcup$  (ON/STANDBY) button to turn on the unit.

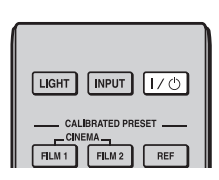

The ON/STANDBY indicator flashes in green, and then lights in green.

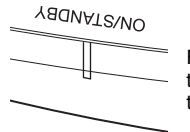

Flashes in green for tens of seconds and then lights in green.

#### <span id="page-7-0"></span>**3** Adjust the focus.

Press the PATTERN button repeatedly to display the Lens Focus adjustment window (test pattern). Then adjust the focus of the picture by pressing the  $\hat{\mathbf{f}}$ / $\hat{\mathbf{f}}$ /  $\leftrightarrow$  buttons.

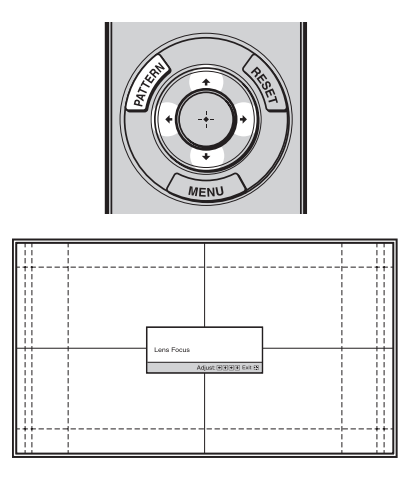

#### **Tips**

- When "Lens Control" is set to "Off" on the Installation  $\triangle$  menu, you cannot adjust the lens (FOCUS, ZOOM, or SHIFT) [\(page 34\).](#page-33-2)
- When "Test Pattern" is set to "Off" on the Function  $\blacksquare$  menu, the test pattern is not displayed [\(page 32\)](#page-31-0).

#### **Note**

Adjust the lens by using buttons on the remote control or the control panel of the unit. Never make adjustments by directly turning the lens with your hands, which may cause damage or malfunction to the unit.

**4** Adjust the picture size. Press the PATTERN button repeatedly to display the Lens Zoom adjustment window (test pattern). Then adjust the size of the picture by pressing the  $\hat{\mathbf{T}}$ / $\mathbf{I}$ /  $\leftrightarrow$  buttons.

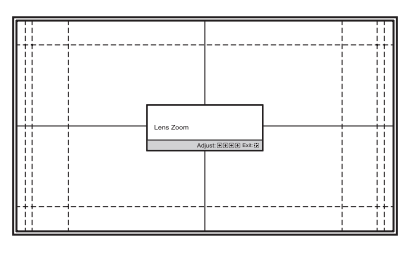

To make the picture larger, press  $\bigoplus$ . To make the picture smaller, press  $\blacktriangleright$ /  $\leftarrow$ 

**5** Adjust the picture position. Press the PATTERN button repeatedly to display the Lens Shift adjustment window (test pattern). Then adjust to the proper position of the picture by pressing the  $\hat{\mathbf{T}}/\frac{1}{\hat{\mathbf{T}}}$  buttons.

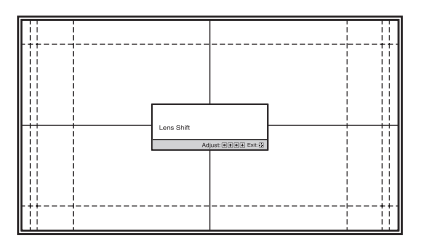

#### **Tip**

Whenever you press the  $\odot$  button, the test pattern disappears.

#### **Note**

When adjusting the window position, do not touch the lens unit, otherwise your fingers may be pinched by the moving parts.

#### **To adjust the horizontal position**

#### Press  $\leftarrow$ / $\rightarrow$ .

The picture projected on the screen moves right or left by a maximum of 31% of the screen width from the center of the lens.

#### **Top view**

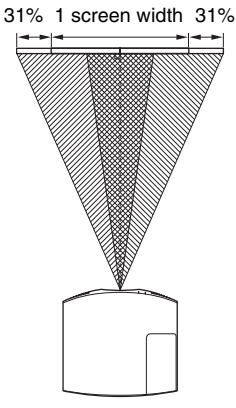

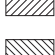

 : Picture position when moving the picture to the left at maximum  $\boxtimes$  : Picture position when moving the picture to the right at maximum

#### **To adjust the vertical position**

#### Press  $\bigoplus$ .

The picture projected on the screen moves up by a maximum of 85% or moves down by a maximum of 80% of the screen height from the center of the lens.

#### **Side view**

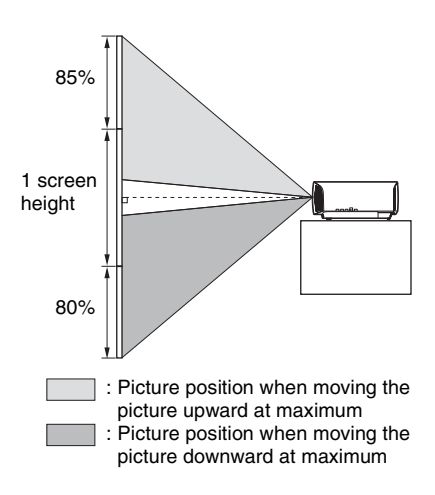

#### **Note**

The range to move the picture projected on the screen can be adjusted only within the octagon area illustrated below. For details, see ["Projection Distance and Lens Shift Range"](#page-59-1)  [\(page 60\).](#page-59-1)

#### <span id="page-9-1"></span>**Range of movement of the projected picture**

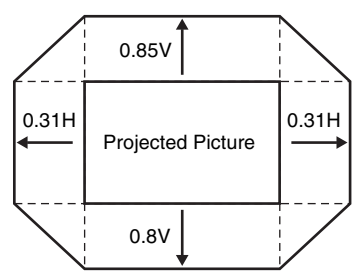

H: Width of the projected picture V: Height of the projected picture

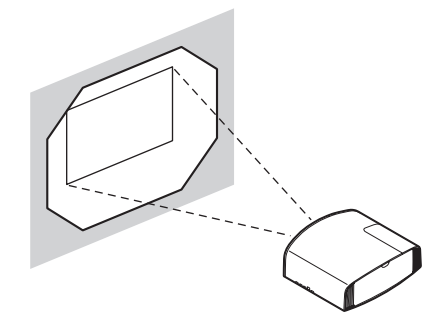

#### <span id="page-9-0"></span>**To adjust the tilt of the installation surface**

If the unit is installed on an uneven surface, use the front feet (adjustable) to keep the unit level.

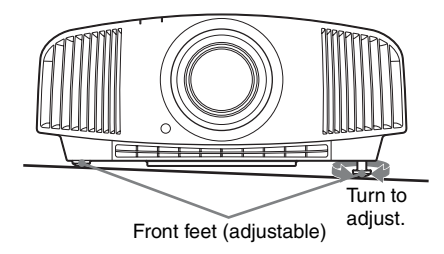

#### **Notes**

- If the unit is tilted up or down, the projected image may be trapezoidal.
- Be careful not to catch your finger when turning the front feet (adjustable).

#### <span id="page-9-2"></span>**Lens adjustment window (test pattern)**

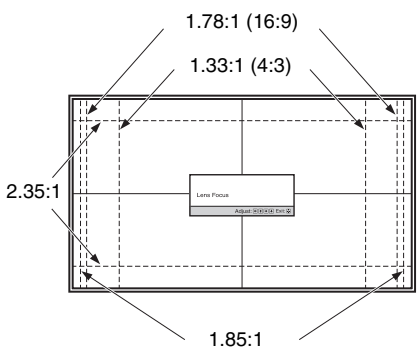

The dashed lines show the screen sizes of each aspect ratio.

### <span id="page-10-1"></span><span id="page-10-0"></span>**Connecting to Video Equipment or a Computer**

You can enjoy high picture quality by connecting a DVD player/recorder, Blu-ray Disc player/ recorder, or PlayStation® equipped with HDMI output to the HDMI input of the unit.

#### **When making connections, be sure to do the following:**

- Turn off all equipment before making any connections.
- Use the proper cables for each connection.
- Insert the cable plugs properly; poor connection at the plugs may cause a malfunction or poor picture quality. When pulling out a cable, be sure to pull it out from the plug, not the cable itself.
- Refer to the operating instructions of the connected equipment.

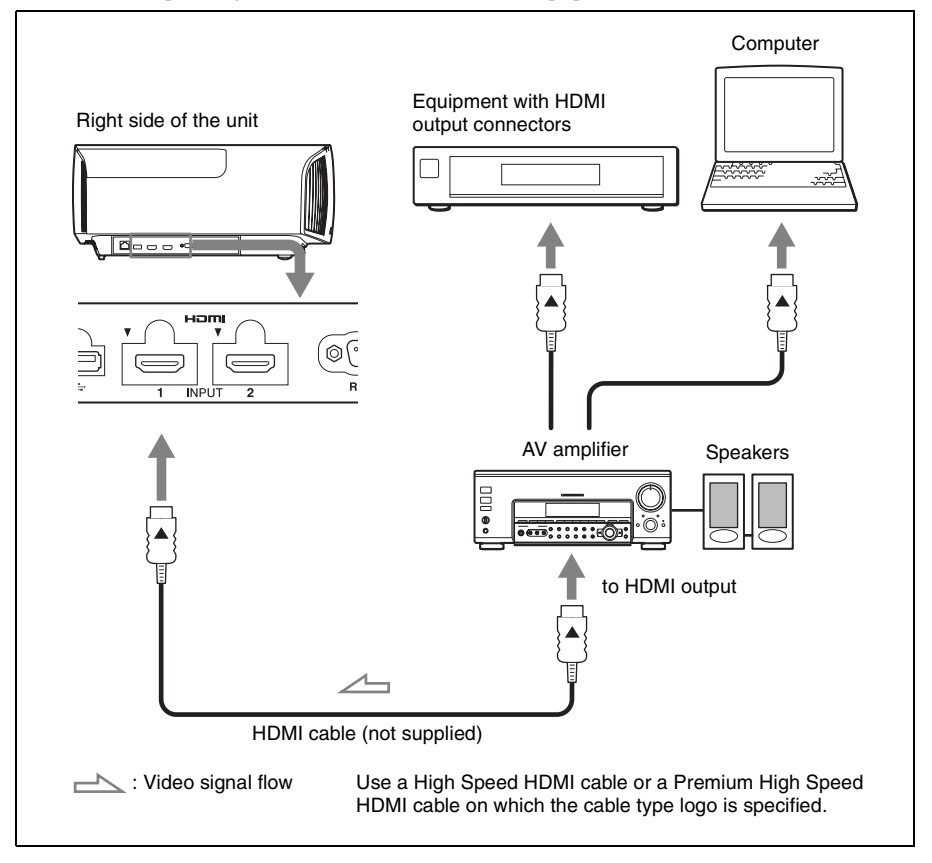

#### **Notes**

- Use a High Speed HDMI cable or a Premium High Speed HDMI cable. With a standard HDMI cable, images of 1080p, DeepColor, 3D video and 4K video may not be displayed properly.
- When connecting an HDMI cable to the unit, make sure the  $\nabla$  mark on the upper part of the HDMI input of the unit and the  $\blacktriangle$  mark on the connector of the cable is set at the same position.
- If the picture from equipment connected to the unit with an HDMI cable is not correct, check the settings of the connected equipment.
- If you set your computer, such as a notebook type, to output the signal to both computer's display and this equipment, the picture of the equipment may not appear properly. Set your computer to output the signal to only the external monitor. For details, refer to the computer's operating instructions supplied with your computer. For settings of the computer, consult with the manufacturer of the computer.

### <span id="page-12-0"></span>**Projecting**

### <span id="page-12-4"></span><span id="page-12-1"></span>**Projecting the Picture**

- **1** Turn on both the unit and the equipment connected to the unit.
- <span id="page-12-3"></span>**2** Press INPUT to display the input palette on the screen.

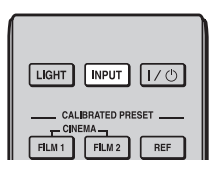

**3** Select the equipment from which you want to display images.

Press INPUT repeatedly or press  $\hat{\mathbf{T}}/\hat{\mathbf{W}}$  $\langle \cdot \rangle$  (enter) to select the equipment from which to project.

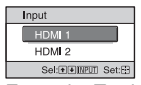

Example: To view the picture from the video equipment connected to the HDMI 1 connector of this unit.

#### **Tip**

When "Status" is set to "Off" on the Setup menu, the input palette does not appear. Press the INPUT button to switch between input terminals in sequence.

#### <span id="page-12-5"></span><span id="page-12-2"></span>**Turning Off the Power**

- **1** Press the  $I/\text{O}$  (ON/STANDBY) button. A message "POWER OFF?" appears on the screen.
- **2** Press the  $I/\overline{O}$  (ON/STANDBY) button again before the message disappears. The ON/STANDBY indicator flashes in green and the fan continues to run to reduce the internal heat.

The fan stops and the ON/STANDBY indicator changes from flashing green to remaining red.

The power is turned off completely, and you can disconnect the AC power cord.

#### **Note**

Never disconnect the AC power cord while the indicator is flashing.

#### **Tip**

You can turn off the unit by holding the  $\mathsf{I}/\mathsf{C}$ (ON/STANDBY) button for about 1 second, instead of performing the above steps.

### <span id="page-13-7"></span><span id="page-13-0"></span>**Watching 3D Video Images**

You can enjoy powerful 3D video images, such as from 3D games and 3D Blu-ray Discs, using the optional Active 3D Glasses (TDG-BT500A).

**1** Turn on the HDMI equipment for 3D compatibility connected to the unit, then play the 3D content.

For details on how to play 3D content, refer to the operating instructions for the connected equipment.

**2** Turn on the unit and project the 3D video image onto the screen. For details on how to project the image, see ["Projecting the Picture" \(page 13\)](#page-12-1).

**3** Turn on the 3D glasses, and then put them on so that they fit comfortably. For details on how to use the 3D glasses, see ["Using the 3D Glasses" \(page 14\)](#page-13-1).

#### **Tips**

- The factory default setting for "2D-3D Display Sel." is "Auto" to allow projecting 3D video images automatically when the unit detects 3D signals.
- To convert 3D video images to 2D video images, set "2D-3D Display Sel." to "2D" [\(page 31\).](#page-30-1)

#### **Notes**

- It may not be possible to display 3D video image, depending on the type of signal. Set the "2D-3D Display Sel." to "3D," and "3D Format" to "Side-by-Side" or "Over-Under" to suit the format of the 3D content you want to watch [\(page 31\).](#page-30-1)
- Use the 3D glasses within the communication range [\(page 14\)](#page-13-3).
- There are differences in perception of 3D video images among individuals.
- When the temperature of the usage environment is low, the 3D effect may be diminished.

#### <span id="page-13-2"></span>**Adjusting/Setting the 3D functions**

You can adjust/set the 3D functions by pressing the 3D button on the remote control or with the "3D Settings" of the Function  $\blacksquare$ menu. For details, see ["3D Settings"](#page-30-2)  [\(page 31\).](#page-30-2)

#### <span id="page-13-4"></span><span id="page-13-1"></span>**Using the 3D Glasses**

- **1** Turn on the 3D glasses, and register them on the unit. For details on how to register the 3D glasses, refer to the operating instructions supplied with the 3D glasses.
- **2** Put on the 3D glasses.
- **3** Turn toward the screen.

#### <span id="page-13-6"></span>**Precautions for use**

Misoperation may occur if:

- The viewing position is too far from the projector
- There are other communication devices, such as a wireless LAN (IEEE802.11 b/g/ n) or a microwave with a bandwidth of 2.4 GHz, near the unit

#### <span id="page-13-5"></span><span id="page-13-3"></span>**3D glasses communication range**

Figure below indicate the communication range of the 3D glasses. If you try to watch 3D video images from a distance greater than the communication range or install the unit outside the communication range, the 3D glasses may not be able to display the images properly. Also, the distance varies depending on the environment of the room and installation environment of the unit.

#### **Top or side view**

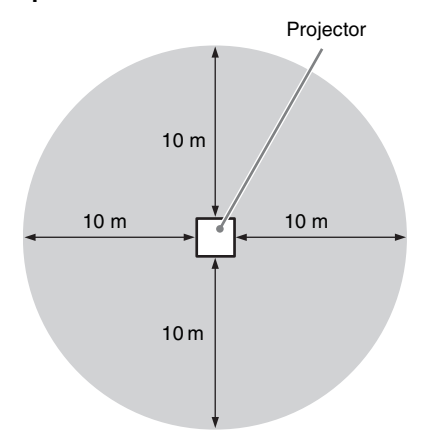

### <span id="page-15-2"></span><span id="page-15-0"></span>**Selecting the Aspect Ratio According to the Video Signal**

You can select an aspect ratio best suited for the video signal received.

<span id="page-15-1"></span>Press ASPECT.

Each time you press the button, you can select the "Aspect" setting.You can also select it using the menu (page 28).

<span id="page-15-4"></span><span id="page-15-3"></span>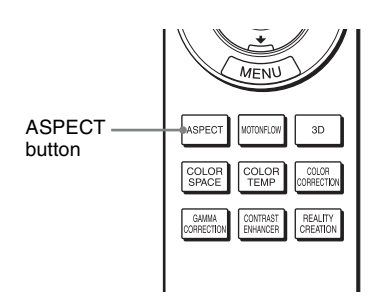

![](_page_15_Figure_5.jpeg)

<span id="page-16-2"></span><span id="page-16-1"></span><span id="page-16-0"></span>![](_page_16_Figure_0.jpeg)

<span id="page-17-0"></span>![](_page_17_Figure_0.jpeg)

#### **Notes**

- Selectable aspect modes vary depending on the input signal [\(page 57\)](#page-56-1).
- The aspect cannot be selected for an input signal from a computer, or an input signal with a resolution of  $4096 \times 2160$  [\(page 52\)](#page-51-1).

#### **Notes on switching the "Aspect" setting**

- Select the aspect mode taking into account that changing the aspect ratio of the original picture will provide a different look from that of the original image.
- Note that if the unit is used for profit or for public viewing, modifying the original picture by switching the aspect may constitute an infringement of the rights of authors or producers, which are legally protected.

### <span id="page-18-0"></span>**Selecting the Picture Viewing Mode**

You can select the picture viewing mode that best suits the type of video source or room conditions.

You can save and use different preset modes for 2D/3D respectively.

<span id="page-18-1"></span>Press one of the CALIBRATED PRESET buttons.

![](_page_18_Picture_4.jpeg)

CALIBRATED PRESET buttons

<span id="page-18-10"></span><span id="page-18-9"></span><span id="page-18-8"></span><span id="page-18-7"></span><span id="page-18-6"></span><span id="page-18-5"></span><span id="page-18-4"></span><span id="page-18-3"></span><span id="page-18-2"></span>![](_page_18_Picture_113.jpeg)

### <span id="page-19-0"></span>**Using the Menus**

#### **Note**

<span id="page-19-2"></span>The menu displays used for the explanation may be different from the actual menu display.

### <span id="page-19-1"></span>**Operation through the Menus**

The unit is equipped with an on-screen menu for making various adjustments and settings. If you select an item name followed by an arrow  $(\blacktriangleright)$ , the next menu window with setting items appears.

#### **1** Press MENU.

The menu window appears.

![](_page_19_Picture_188.jpeg)

**2** Press  $\uparrow/\downarrow$  to select a menu item, and press  $\rightarrow$  or  $\langle \cdot \rangle$ .

The items that can be set or adjusted with the selected menu appear. The item presently selected is shown in white.

![](_page_19_Picture_10.jpeg)

**3** Press  $\uparrow/\downarrow$  to select an item you want to set or adjust and press  $\rightarrow$  or  $\langle \cdot \rangle$ .

The setting items are displayed in a popup menu, in a setting menu, in an adjustment menu or in the next menu window.

#### **Pop-up menu**

![](_page_19_Picture_14.jpeg)

#### **Setting menu**

![](_page_19_Picture_189.jpeg)

#### **Adjustment menu**

![](_page_19_Picture_190.jpeg)

#### **Next menu window**

![](_page_20_Figure_1.jpeg)

**4** Make the setting or adjustment of an item.

#### **When changing the adjustment level**

Press  $\hat{\mathbf{T}}$  to increase the value, and press  $\bigtriangledown/\bigtriangledown$  to decrease the value. Press  $\left(\cdot\right)$  to store the setting and restore the original menu screen.

#### **When changing the setting**

Press  $\biguparrow \biguparrow$  to change the setting. Press  $\left(\cdot\right)$  to restore the original screen. You can restore the original screen using ← depending on the selected item.

#### **To clear the menu**

Press MENU.

#### <span id="page-20-2"></span><span id="page-20-1"></span>**To reset the picture that has been adjusted**

Select "Reset" from the Picture **n** menu.

![](_page_20_Figure_11.jpeg)

When the screen display appears, select "Yes" using  $\blacktriangleleft$  and press  $\langle \cdot \rangle$ .

All of the following settings are reset to its factory preset value:

"Reality Creation," "Cinema Black Pro,"

"Motionflow," "Contrast," "Brightness,"

"Color," "Hue," "Color Temp.,"

"Sharpness," and "Expert Setting" on the Picture **1** menu

#### <span id="page-20-0"></span>**To reset the items that have been adjusted**

Select an item in the menu screen, and display the pop-up menu, the setting menu, or the adjustment menu.

Press RESET on the remote control to reset only the selected settings to its factory preset value.

#### **Note**

The RESET button on the remote control is available only when the adjustment menu or the setting menu is selected.

### <span id="page-21-10"></span><span id="page-21-0"></span>**Picture Menu**

The Picture menu is used for adjusting the picture.

![](_page_21_Picture_139.jpeg)

#### **Note**

These items may not be adjustable or configurable, depending on the type of input signal. For details, see ["Input Signals and Adjustable/Setting Items" \(page 54\).](#page-53-1)

Item names in brackets represent those printed on the remote control.

<span id="page-21-11"></span><span id="page-21-9"></span><span id="page-21-8"></span><span id="page-21-7"></span><span id="page-21-6"></span><span id="page-21-5"></span><span id="page-21-4"></span><span id="page-21-3"></span><span id="page-21-2"></span><span id="page-21-1"></span>![](_page_21_Picture_140.jpeg)

<span id="page-22-5"></span><span id="page-22-4"></span><span id="page-22-3"></span><span id="page-22-2"></span><span id="page-22-1"></span><span id="page-22-0"></span>![](_page_22_Picture_208.jpeg)

<span id="page-23-6"></span><span id="page-23-5"></span><span id="page-23-4"></span><span id="page-23-3"></span><span id="page-23-2"></span><span id="page-23-1"></span><span id="page-23-0"></span>![](_page_23_Picture_185.jpeg)

<span id="page-24-5"></span><span id="page-24-4"></span><span id="page-24-3"></span><span id="page-24-2"></span><span id="page-24-1"></span><span id="page-24-0"></span>![](_page_24_Picture_217.jpeg)

<span id="page-25-4"></span><span id="page-25-3"></span><span id="page-25-2"></span><span id="page-25-1"></span><span id="page-25-0"></span>![](_page_25_Picture_177.jpeg)

### <span id="page-26-7"></span><span id="page-26-0"></span>**Screen Menu**

You can set the picture size, aspect mode, etc.

![](_page_26_Picture_130.jpeg)

#### **Note**

These items may not be available, depending on the type of input signal. For details, see ["Input](#page-53-1)  [Signals and Adjustable/Setting Items" \(page 54\)](#page-53-1).

Item names in brackets represent those printed on the remote control.

<span id="page-26-6"></span><span id="page-26-5"></span><span id="page-26-4"></span><span id="page-26-3"></span><span id="page-26-2"></span><span id="page-26-1"></span>![](_page_26_Picture_131.jpeg)

<span id="page-27-0"></span>![](_page_27_Picture_69.jpeg)

## <span id="page-28-5"></span><span id="page-28-0"></span>Setup Menu

The Setup menu is used to change the factory preset settings, etc.

![](_page_28_Picture_111.jpeg)

<span id="page-28-7"></span><span id="page-28-6"></span><span id="page-28-4"></span><span id="page-28-3"></span><span id="page-28-2"></span><span id="page-28-1"></span>![](_page_28_Picture_112.jpeg)

<span id="page-29-3"></span><span id="page-29-2"></span><span id="page-29-1"></span><span id="page-29-0"></span>![](_page_29_Picture_54.jpeg)

### <span id="page-30-5"></span><span id="page-30-0"></span>*E* Function Menu

The Function menu is used for changing the settings of the various functions of the unit.

![](_page_30_Picture_137.jpeg)

<span id="page-30-4"></span><span id="page-30-3"></span><span id="page-30-2"></span><span id="page-30-1"></span>![](_page_30_Picture_138.jpeg)

<span id="page-31-5"></span><span id="page-31-4"></span><span id="page-31-3"></span><span id="page-31-2"></span><span id="page-31-1"></span><span id="page-31-0"></span>![](_page_31_Picture_167.jpeg)

#### <span id="page-32-0"></span>**Items Locked by Settings Lock**

#### **Picture menu**

Reset Reality Creation Contrast Enhancer Lamp Control Motionflow Contrast Brightness Color Hue Color Temp. Sharpness NR MPEG NR Smooth Gradation Film Mode Gamma Correction Color Correction Clear White x.v.Color HDR Color Space Input Lag Reduction

#### **Group 1** Group 2

#### **Setup menu**

Status Language Menu Position High Altitude Mode Remote Start Network Management Power Saving Lamp Setting

#### **Function menu**

Dynamic Range Test Pattern

#### **Installation menu**

Image Flip Lens Control Anamorphic Lens Trigger Select IR Receiver Panel Alignment Network Setting

### <span id="page-33-7"></span><span id="page-33-0"></span>**Installation Menu**

The Installation menu is used for changing the installation settings.

![](_page_33_Picture_127.jpeg)

<span id="page-33-6"></span><span id="page-33-5"></span><span id="page-33-4"></span><span id="page-33-3"></span><span id="page-33-2"></span><span id="page-33-1"></span>![](_page_33_Picture_128.jpeg)

<span id="page-34-0"></span>![](_page_34_Picture_166.jpeg)

When "Zone" is selected: Select the position to adjust with  $\leftarrow$ buttons for the horizontal position (H position) and  $\uparrow/\downarrow$  buttons for the vertical position (V position), then press  $\left(\cdot\right)$ .

![](_page_34_Picture_167.jpeg)

Set the amount to adjust with  $\leftarrow$ / $\rightarrow$  buttons for the horizontal direction (H direction) and with  $\biguparrow/\biguparrow$  buttons for the vertical direction (V direction). You can select the position to adjust again by pressing  $\odot$ .

![](_page_34_Picture_168.jpeg)

**Reset:** Returns to the factory settings.

**Preset:** The optimized data has been preset.

#### **Note**

Depending on the adjustments made above, colors may become uneven or the resolution may change.

<span id="page-35-1"></span><span id="page-35-0"></span>![](_page_35_Picture_89.jpeg)

### <span id="page-36-7"></span><span id="page-36-2"></span><span id="page-36-0"></span>**Information Menu**

The Information menu displays the model name, serial number, input signal type/format, software version and the cumulated hours of usage of the lamp.

![](_page_36_Figure_2.jpeg)

<span id="page-36-9"></span><span id="page-36-4"></span><span id="page-36-3"></span>![](_page_36_Picture_123.jpeg)

#### <span id="page-36-10"></span><span id="page-36-6"></span><span id="page-36-5"></span>**Note**

You cannot adjust or change the displays listed above.

#### <span id="page-36-8"></span><span id="page-36-1"></span>**About the Preset Memory**

This unit has default image data to adjust preset data for input signals appropriately according to the signals shown in ["Preset Signals" \(page 52\)](#page-51-1) (the preset memory). When the preset signal is input, the unit automatically detects the signal type and recalls the data for the signal from the preset memory to adjust it to an optimum picture. The signal type is displayed in the Information  $\mathbf 0$  menu.

#### **Note**

Depending on the computer input signal, parts of screen may be hidden or displayed incorrectly.

### <span id="page-37-0"></span>**Using Network Features**

Connection to the network allows you to operate the following features:

- Checking the current status of the unit via a Web browser.
- Making the network settings for the unit.
- Network monitoring and controlling with control protocol (SDAP [Advertisement], SDCP [PJ Talk], DDDP [AMX], Crestron RoomView, Control4).

#### **Notes**

- When connecting this projector with the network, consult with the person who sets up the network. The network must be secured.
- When using this projector connected with the network, access the Control window via a Web browser and change the access limitation of the factory preset values [\(page 40\).](#page-39-1) It is recommended to change the password regularly.
- When the setting on the Web browser is completed, close the Web browser to log out.
- The menu displays used for the explanation below may be different depending on the model you are using.
- Supported Web browsers are Internet Explorer 8/9/10/11.
- The menu displays only English.
- If the browser of your computer is set to [Use a proxy server] when you have access to the unit from your computer, click the check mark to set accessing without using a proxy server.
- AMX DDDP is not compatible with IPv6.
- These network functions are available when the unit is turned on.

### <span id="page-37-3"></span><span id="page-37-1"></span>**Displaying the Control Window of the Unit with a Web Browser**

<span id="page-37-4"></span><span id="page-37-2"></span>![](_page_37_Picture_16.jpeg)

- **2** Set the network settings for the unit using "Network Setting" on the Installation  $\triangle$  menu [\(page 36\)](#page-35-1).
- **3** Start a Web browser on the computer, enter the following in the address field, then press the Enter key on your computer. http://xxx.xxx.xxx.xxx (xxx.xxx.xxx.xxx: IP address for the unit)

#### **When connecting by the IPv6 address**

http://[xxxx:xxxx:- xxxx]

You can confirm the IP address of the unit under "Network Setting" on the Installation  $\blacktriangle$  menu.

The following window appears in the Web browser:

![](_page_38_Picture_0.jpeg)

Once you make the network settings, you can open the Control window only by performing step **3** of this procedure.

### <span id="page-38-0"></span>**Operating the Control Window**

#### <span id="page-38-1"></span>**Switching the Page**

Click one of the Page Switching buttons to display the desired setting page.

![](_page_38_Picture_118.jpeg)

Page Switching buttons

#### <span id="page-38-2"></span>**Setting the Access Limitation**

You can limit a user for accessing any particular page.

- **Administrator:** Allowed access to all pages
- **User:** Allowed access to all pages except the Setup page

When you access the Setup page for the first time, input "root" as the user name and "Projector" as the password in the

authentication dialog.

When you log in for the first time, the window that prompts you to change the password is displayed. Follow the instructions on the screen to change the password.

The name of the administrator is preset to "root."

![](_page_38_Figure_15.jpeg)

![](_page_39_Picture_99.jpeg)

![](_page_39_Figure_1.jpeg)

Entry area for [User]

<span id="page-39-1"></span>The password can be changed in the Password page in the Setup page. When you change the password, input a new password after deleting the password  $(*****)$  that was set.

The password of the administrator and user should be 8 to 16 characters that includes both alphabet and numeric characters.

Alphabet is case-sensitive.

The default password "Projector" cannot be set as a new password.

#### **Note**

If you forget your password, consult with qualified Sony personnel.

#### <span id="page-39-0"></span>**Confirming the Information Regarding the Unit**

You can confirm the current settings for the unit on the Information page.

![](_page_39_Picture_11.jpeg)

Information area

### <span id="page-40-2"></span><span id="page-40-1"></span><span id="page-40-0"></span>**Troubleshooting**

If the unit appears to be operating erratically, try to diagnose and correct the problem using the following instructions. If the problem persists, consult with qualified Sony personnel.

#### **Power**

![](_page_40_Picture_213.jpeg)

#### **Picture**

![](_page_40_Picture_214.jpeg)

![](_page_41_Picture_235.jpeg)

#### **On-screen display**

![](_page_41_Picture_236.jpeg)

#### **Remote control**

![](_page_41_Picture_237.jpeg)

#### **3D video images**

![](_page_41_Picture_238.jpeg)

![](_page_42_Picture_65.jpeg)

### <span id="page-43-1"></span><span id="page-43-0"></span>**Warning Indicators**

The ON/STANDBY or WARNING indicator lights up or flashes if there is any trouble with your projector.

![](_page_43_Figure_2.jpeg)

![](_page_43_Picture_108.jpeg)

#### **Note**

When a warning indicator other than the above starts flashing, and the symptom persists even after carrying out the above methods, consult with qualified Sony personnel.

### <span id="page-44-0"></span>**Message Lists**

#### <span id="page-44-2"></span>**Warning messages**

![](_page_44_Picture_190.jpeg)

#### <span id="page-44-1"></span>**Caution messages**

![](_page_44_Picture_191.jpeg)

### <span id="page-45-0"></span>**Others**

### <span id="page-45-5"></span><span id="page-45-1"></span>**Updating the Software**

You can download files to update the software of the unit. Copy the downloaded files to your USB memory, insert the USB memory to the USB terminal of the unit, then perform the update.

To use the features updated, insert a USB memory device into a PC connected to the internet.

Download the update files from the

following Sony website:

https://esupport.sony.com/

The website also explains how to install the update.

#### **Note**

Some USB memories may not be supported for use. For details, refer to the website above.

### <span id="page-45-2"></span>**About HDR (high dynamic range)**

HDR is a video expression which improves the ability to express dark places and bright places compared to previous video expressions.

### <span id="page-45-3"></span>**About the simulated 3D feature**

- Use the simulated 3D function taking into account that the picture will provide a different look from the original images, because this function converts the video images.
- Note that if the unit is used for profit or for public viewing, displaying 2D video images as 3D video images by converting to the simulated 3D may constitute an infringement of the rights of authors or producers, which are legally protected.

### <span id="page-45-4"></span>**NOTICES AND LICENSES FOR SOFTWARE USED IN THIS PRODUCT**

Refer to "Software License Information" supplied separately.

### <span id="page-46-1"></span><span id="page-46-0"></span>**Replacing the Lamp**

The lamp used for the light source has a certain lifespan. When the lamp dims, the color balance of the picture becomes strange, or "Please replace the Lamp." appears on the screen, the lamp may be exhausted. Replace the lamp with a new one (not supplied) without delay.

#### **Tip**

The lifespan of the lamp used for the light source changes depending on the installation environment or use conditions. You can use the lamp longer by avoiding turning the lamp off until several minutes pass after turning the lamp on.

#### **Tools you need to get started:**

- Projector Lamp LMP-H220 (Optional)
- Standard Phillips screwdriver
- Cloth (for scratch protection)

#### **Caution**

- The lamp remains hot after the unit is turned off with the  $I/\bigcup$  (ON/STANDBY) button. If you touch the lamp, you may burn your fingers. When you replace the lamp, wait for at least 1 hour for the lamp to cool.
- Do not touch the surface of the lamp. If you touch it, wipe off the fingerprints with a soft cloth.
- Pay special attention to replacing the lamp when the unit is installed on the ceiling.
- When replacing the lamp of a unit which is on the ceiling, do not stand directly under the lamp cover. When removing the lamp door (inner cover), avoid twisting it. If the lamp explodes, fragments may cause injury.
- When removing the lamp unit, make sure it remains horizontal, then pull straight up. Do not tilt the lamp unit. If you pull out the lamp unit while tilted and if the lamp breaks, the pieces may scatter, causing injury.

#### **Notes**

• Be sure to use an LMP-H220 Projector Lamp for replacement. If you use lamps other than the LMP-H220, the unit may malfunction.

- Be sure to turn off the unit and unplug the power cord before replacing the lamp, then check the ON/STANDBY indicator has already been turned off.
- **1** Turn off the unit and unplug the AC power cord.
- **2** When setting the unit on a flat surface such as a desk etc., put a cloth to prevent the surface from being scratched. Place the unit on the cloth.

#### **Note**

Be sure that the unit is placed on a stable surface.

**3** While pressing the  $\bigcirc$  part indicated in the lamp cover illustration, slide  $\Omega$ and then open  $(2)$  the lamp cover.

![](_page_46_Picture_22.jpeg)

**4** Loosen the lamp door (inner cover) screw with a Phillips screwdriver, and then open the lamp door.

![](_page_46_Picture_24.jpeg)

![](_page_47_Picture_0.jpeg)

**5** Loosen the 3 screws on the lamp with the Phillips screwdriver. Hold up the handle, then pull the lamp straight out.

![](_page_47_Figure_2.jpeg)

#### **Notes**

- Do not loosen other screws except the 3 specified screws.
- Hold the lamp by the handle to remove and attach it.

<span id="page-47-0"></span>**6** Push in the new lamp by the handle securely until it reaches the end, and then tighten the 3 screws.

![](_page_47_Figure_7.jpeg)

#### **Note**

Be careful not to touch the optical block inside the unit.

**7** Close the lamp door (inner cover), and then tighten the screw.

![](_page_47_Picture_11.jpeg)

**8** Close the lamp cover.

![](_page_47_Picture_13.jpeg)

<span id="page-48-0"></span>**9** Wipe dust off the ventilation holes (intake) with a soft cloth.

![](_page_48_Picture_1.jpeg)

**10**Turn on the unit, then select the lamp setting item on the Setup  $\blacksquare$  menu. The menu screen below will be appeared.

![](_page_48_Picture_157.jpeg)

#### **Tip**

If "Settings Lock" is set to "Level B," set to "Off" once.

**11** Select "Yes."

![](_page_48_Picture_158.jpeg)

#### **Caution**

Do not put your hands into the lamp replacement slot, and do not allow any liquid or other objects into the slot to avoid electrical shock or fire.

#### **Notes**

• The unit will not turn on unless the lamp is securely installed in place.

- The unit will not turn on unless the lamp cover are securely closed.
- To clear a message displayed on the screen, press any button either on the remote control or the control panel of the unit once.

#### **Note on replacing the lamp when broken, in the case of a ceiling installation**

If the lamp breaks, broken lamp pieces may scatter and cause injury.

When the unit is on the ceiling, remove the lamp door (inner cover) by sliding it horizontally slowly after raising it with 30 degree opened. Avoid twisting the lamp door (inner cover).

![](_page_48_Figure_17.jpeg)

#### **Note**

The lamp contains mercury. The disposal rules for used fluorescent tubes depend on where you live. Follow the waste disposal policy in your area.

#### **Disposal of the used lamp**

#### **For the customers in the U.S.A. and Canada**

Lamp contains mercury. Dispose according to applicable local, state/province and federal laws. For additional information, see www.sony.com/ mercury

### **Cleaning**

#### **Cleaning the cabinet**

- To remove dust from the cabinet, wipe gently with a soft cloth. If dust is persistent, wipe with a soft cloth slightly moistened with a diluted mild detergent solution.
- Never use any type of abrasive pad, alkaline/acid cleaner, scouring powder, or volatile solvent, such as alcohol, benzene, thinner or insecticide.
- Clean the unit with a cleaning cloth. Wiping with a dirty cloth may scratch the unit.
- Using such materials or maintaining prolonged contact with rubber or vinyl materials may result in damage to the screen surface and cabinet material.

## <span id="page-50-1"></span><span id="page-50-0"></span>**Specifications**

![](_page_50_Picture_159.jpeg)

#### **Notes**

- The values for mass and dimensions are approximate.
- Not all optional accessories are available in all countries and area. Please check with your local Sony Authorized Dealer.
- Information on accessories in this manual is current as of September 2016.

Design and specifications of this unit and its optional accessories are subject to change without notice.

#### <span id="page-51-1"></span><span id="page-51-0"></span>**Preset Signals**

The following table shows the signals and video formats which you can project using this unit. When a signal other than the preset signal shown below is input, the picture may not be displayed properly.

![](_page_51_Picture_230.jpeg)

![](_page_52_Picture_163.jpeg)

\* Available only for the YCbCr 4:2:0 signal. 8-bit video images are displayed.

#### <span id="page-52-0"></span>**Preset memory numbers for each input signal**

#### <span id="page-52-1"></span>**Digital signal**

![](_page_52_Picture_164.jpeg)

\* Some digital signals input from computers may be displayed as preset memory number of Component or Video GBR signal.

#### <span id="page-53-1"></span><span id="page-53-0"></span>**Input Signals and Adjustable/Setting Items**

The items in the menus available to adjust differ depending on the input signal. The following tables indicate them. The items that cannot be adjusted/set are not displayed in the menu.

#### **Picture menu**

![](_page_53_Picture_288.jpeg)

•: Adjustable/can be set

–: Not adjustable/cannot be set

\*1: For further details, refer to the tables in ["Motionflow" \(page 58\)](#page-57-0).

#### **Screen menu**

![](_page_54_Picture_190.jpeg)

 $\bullet$ : Adjustable/can be set

–: Not adjustable/cannot be set

\*1: For further details, refer to the tables in ["Aspect Mode" \(page 57\).](#page-56-0)

#### **Note**

When connecting a cable such as an HDMI cable, etc., check the type of the signal in the Information menu [\(page 37\)](#page-36-2) and ["Digital signal" \(page 53\)](#page-52-1), and check items that are adjustable/can be set.

#### <span id="page-54-2"></span><span id="page-54-0"></span>**Compatible 3D Signals**

![](_page_54_Picture_191.jpeg)

This unit accepts the following types of 3D signals.

\*: Mandatory 3D format of the HDMI standards.

#### <span id="page-54-1"></span>**3D Signals and Adjustable/Setting Items**

Some items on the menus may not be available to adjust/set, depending on the 3D signals. The items that cannot be adjusted are not displayed on the menu. The following tables indicate those items.

![](_page_54_Picture_192.jpeg)

![](_page_55_Picture_179.jpeg)

 $\bullet$ : Adjustable/can be set

- –: Not adjustable/cannot be set
- \*1: The item is not available for Frame Packing/Over-Under on 720/60p, or Over-Under on 1080/ 60p.
- \*2: For further details, refer to the tables in "Aspect Mode" [\(page 57\).](#page-56-0)

When the unit is set to convert 2D video images to 3D video images, some items on the menus may be not available to adjust/set, depending on the "3D Format" settings on the Function menu. The items that cannot be adjusted are not displayed on the menu. The following tables indicate these items.

![](_page_55_Picture_180.jpeg)

 $\bullet$ : Adjustable/can be set

–: Not adjustable/cannot be set

\*1: The item is not available for Over-Under on 720/60p, or Over-Under on 1080/60p.

\*2: This item is available only when the 1080/60i or 1080/50i signal is input.

\*3: For further details, refer to the tables in ["Aspect Mode" \(page 57\).](#page-56-0)

#### <span id="page-56-1"></span><span id="page-56-0"></span>**Aspect Mode**

Selectable items vary depending on the type of input signal or 3D format.

For details, see the tables below. Items that cannot be selected are not displayed in the menu.

#### **2D**

![](_page_56_Picture_176.jpeg)

\*1: Not displayed in the menu as fixed at Normal.

#### **3D**

![](_page_56_Picture_177.jpeg)

#### <span id="page-57-0"></span>**Motionflow**

Selectable items vary depending on the type of input signal or 3D format.

For details, see the tables below. Items that cannot be selected are not displayed in the menu.

#### **2D**

![](_page_57_Picture_202.jpeg)

#### **3D**

![](_page_57_Picture_203.jpeg)

#### <span id="page-57-1"></span>**Storage Conditions of Adjustable/Setting Items**

Each adjustable/setting item is individually stored for each input connector. For further details, see the tables below.

#### **Preset memory numbers for each input signal**

![](_page_57_Picture_204.jpeg)

#### **Picture menu**

![](_page_58_Picture_103.jpeg)

### <span id="page-59-1"></span><span id="page-59-0"></span>**Projection Distance and Lens Shift Range**

The projection distance refers to the distance between the front of the lens and the projected surface.

![](_page_59_Figure_2.jpeg)

The lens shift range represents the distance in percent  $(\%)$  by which the lens can be shifted from the center of the projected image. The lens shift range is regarded as  $0\%$  when the point  $\circledA$  in the illustration (point where a line drawn from the center of the lens and the projected image cross at right angles) is aligned with the center of the projected image and full width or full height of the projected image is regarded as 100%.

![](_page_59_Figure_4.jpeg)

Top of the unit

- VS +: Vertical lens shift range (up)  $[\%]$
- VS –: Vertical lens shift range (down)  $[\%]$
- HS +: Horizontal lens shift range (right) [%]
- $HS -:$  Horizontal lens shift range (left) [%]

#### **When projecting in 1.90:1 (Native Full Display 17:9) format**

![](_page_60_Picture_1.jpeg)

#### <span id="page-60-0"></span>**Projection distance**

Unit: m (inches)

![](_page_60_Picture_99.jpeg)

#### **Projection distance formula**

D: Projected image size (Diagonal) Unit: m (inches)

![](_page_60_Picture_100.jpeg)

#### **Lens shift range**

![](_page_60_Figure_10.jpeg)

![](_page_60_Picture_101.jpeg)

#### **When projecting in 1.78:1 (16:9) format**

![](_page_61_Figure_1.jpeg)

#### <span id="page-61-0"></span>**Projection distance**

Unit: m (inches)

![](_page_61_Picture_103.jpeg)

#### **Projection distance formula**

D: Projected image size (Diagonal) Unit: m (inches)

![](_page_61_Picture_104.jpeg)

#### **Lens shift range**

![](_page_61_Figure_10.jpeg)

![](_page_61_Picture_105.jpeg)

#### **When projecting in 2.35:1 format**

![](_page_62_Figure_1.jpeg)

#### <span id="page-62-0"></span>**Projection distance**

Unit: m (inches)

![](_page_62_Picture_104.jpeg)

#### **Projection distance formula**

D: Projected image size (Diagonal) Unit: m (inches)

![](_page_62_Picture_105.jpeg)

#### **Lens shift range**

![](_page_62_Figure_10.jpeg)

![](_page_62_Picture_106.jpeg)

### <span id="page-63-1"></span><span id="page-63-0"></span>**Dimensions**

#### **Front**

Unit: mm (inches)

![](_page_63_Figure_3.jpeg)

#### **Bottom**

Unit: mm (inches)

![](_page_63_Figure_6.jpeg)

#### **The distance between the front of the lens and the front of the cabinet**

Unit: mm (inches)

![](_page_64_Figure_2.jpeg)

#### <span id="page-64-0"></span>**Attaching the PSS-H10 projector suspension support**

#### **Front view**

Unit: mm (inches)

![](_page_64_Figure_6.jpeg)

![](_page_65_Figure_2.jpeg)

#### **Top view**

Unit: mm (inches)

![](_page_65_Figure_5.jpeg)

#### **Holes for the ceiling mount**

Use the screws with a length of 5.3 mm ( $\frac{7}{32}$  inches, minimum) to 7.6 mm ( $\frac{5}{16}$  inches, maximum) for the ceiling mount.

Recommended tightening torque (tension when turning a screw towards the direction of rotation):  $1.4 \pm 0.2$  N-m

![](_page_66_Figure_3.jpeg)

Unit: mm (inches)

## <span id="page-67-0"></span>Index

#### **Numerics**

![](_page_67_Picture_56.jpeg)

### $\mathbf{A}$

![](_page_67_Picture_57.jpeg)

#### $\overline{\mathbf{B}}$

![](_page_67_Picture_58.jpeg)

#### $\mathbf c$

![](_page_67_Picture_59.jpeg)

![](_page_67_Picture_60.jpeg)

#### $\mathsf D$

![](_page_67_Picture_61.jpeg)

#### $\mathsf E$

![](_page_67_Picture_62.jpeg)

#### $\bar{\mathsf{F}}$

#### G

![](_page_67_Picture_63.jpeg)

#### $\overline{\mathsf{H}}$

![](_page_67_Picture_64.jpeg)

#### $\overline{1}$

![](_page_67_Picture_65.jpeg)

#### $\mathbf{L}$

![](_page_67_Picture_66.jpeg)

#### $\mathbf M$

![](_page_67_Picture_67.jpeg)

![](_page_68_Picture_278.jpeg)

#### **N**

![](_page_68_Picture_279.jpeg)

#### **P**

![](_page_68_Picture_280.jpeg)

#### **R**

![](_page_68_Picture_281.jpeg)

#### **S**

![](_page_68_Picture_282.jpeg)

![](_page_68_Picture_283.jpeg)

#### **T**

![](_page_68_Picture_284.jpeg)

#### **U**

![](_page_68_Picture_285.jpeg)

#### **W**

![](_page_68_Picture_286.jpeg)

#### **X**

![](_page_68_Picture_287.jpeg)

#### **Trademark Information**

- "PlayStation" is a registered trademark of Sony Computer Entertainment Inc.
- The terms HDMI and HDMI High-Definition Multimedia Interface, and the HDMI Logo are trademarks or registered trademarks of HDMI Licensing LLC in the United States and other countries.
- "Blu-ray" and "Blu-ray Disc" are trademarks of Blu-ray Disc Association.
- "x.v.Color (x.v.Colour)" and "x.v.Color (x.v.Colour)" logo are trademarks of Sony Corporation.

........................................................................ This projector supports DeepColor, x.v.Color, LipSync, computer input signal, 3D signal and 4K signal of HDMI standards. It also supports HDCP.

© 2017 Sony Corporation